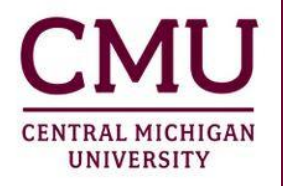

## **CENTER FOR CLINICAL EXPERIENCES**

# **Go React Support for CMU University Coordinators**

#### **Pacing of the Observations**

Observation 1- Face to Face

Observation 2- GoReact

Observation 3- Face to Face

Observation 4- Face to Face

-------------------------------*Early Release or Global Experience Departure* ----------------------------

Observation 5- GoReact

Observation 6- Face to Face

### **Main GoReact User Features**

#### **I. To register/login**

- a. Go to https://get.goreact.com/start
- b. Click Signup
- c. Click "I'm an instructor"
- d. Sign up with your CMU account info **(It WILL say Free Trial**)
	- i. (when given an option, click use **withou**t Blackboard)

#### **II. Setting up a course**

- a. Click the dropdown for "courses" in the top left.
- b. Click "Create Course"
- c. Name the Course: Example "Fall 2019 Student Teaching"
- d. Choose start and end dates
- e. (Optional) if needed, copy assignments from a previous course-(probably NOT applicable this time)

#### **III. Creating an assignment**

- a. Click +Create Assignment
- b. Give the Assignment a name, such as Video Observation #1
- c. Assignment Type: Click "Standard" in the dropdown menu
- d. Recording and Availability: Click "Private" in the dropdown menu
- e. Availability Date (You can click "Today" or choose a date)
- f. Due Date: Leave this blank or pick a date that lines up with your observation schedule (keeping in mind GoReact should be observations #2 and #5)
- g. Grading & Evaluation: Click "Instructor Rubric" in the dropdown menu
	- i. A Library menu will pop up. Make sure the blue line at the top is under the words "Central Michigan University-Teacher Education" (NOT "Mine")

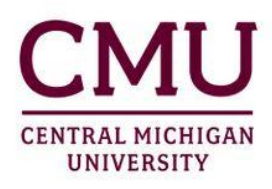

# **CENTER FOR CLINICAL EXPERIENCES**

- ii. Choose the correct rubric for your needs (either CMU Special Education Direct Instruction Lesson Observation Form," CMU Special Education Systematic Lesson Observation Form" or "Lesson Observation."
	- 1. You can preview it by clicking on the eye.
	- 2. Click the file folder with the download arrow and then click the red "OK" button to add it to YOUR LIBRARY

*You do NOT need to check any of the 5 checkboxes* listed unless you choose to do so (multiple cameras, allow live review, single recording attempt, time limit, presenter slides)

\*You may want to turn OFF "Show feedback and grades" in the top right until you are ready to share with students. (gray X is off. Green check mark is ON). It's your choice.

### **IV. Inviting Students to a Course**

- a. Click on the 3 little dots next to the Course Title at the top of the page
- b. Click "Invite Users"
	- i. Option 1: "Group Join Link"
		- 1. Copy the Group Join Link address
		- 2. Email the link to students
	- ii. OR Option 2: Send individual Invites (type in student email addresses, but each invite can only be used once. This option is more geared toward inviting other instructors, reviewers, etc. vs. students). If you use this option, make sure you invite students as **presenters.**

#### **V. Providing Teacher Candidates Support**

As your candidates are requesting support,

I. There is a wealth of information for students to access as resources on the Go React webpage.

<https://help.goreact.com/hc/en-us/categories/115000013583-Goreactcom>

II. They can also contact support online by filling out the information at

<https://help.goreact.com/hc/en-us/requests/new>

III. UCs can share the EDU 458 Observation Handout with TCs (previously sent by Sarah Kunik)

#### **For additional help/support with GoReact, please contact Kelly Fitzgerald at (801) 717-3417**

**[kelly@goreact.com](mailto:kelly@goreact.com)**